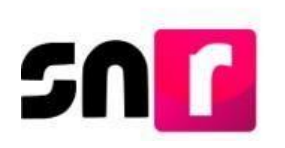

## Sistema Nacional de Registro de Precandidatos y Candidatos (SNR).

## **Guía para adjuntar formularios de aspirantes a candidaturas independientes en el SNR.**

A continuación, se describe el procedimiento para adjuntar el **Formulario de Manifestación de Intención (FM)**, así como el **Formulario de Actualización de Manifestación de Intención (FAM)**, en el Sistema Nacional de Registro de Precandidatos y Candidatos (SNR).

## **Consideraciones previas.**

- Los **FM** y **FAM** generados, deberán ser firmados, escaneados y adjuntos al sistema, adicionalmente deberán ser presentados ante el Organismo Público Local (OPL) que corresponda.
- Las personas que podrán adjuntar formularios en sistema son aquellas que cuenten con los siguientes roles de usuario en el SNR: **Responsable de Gestión OPL y Capturista OPL.**

**Importante:** Para el óptimo funcionamiento del sistema, se sugiere ingresar a internet desde el navegador **Google Chrome**.

**Nota:** La información contenida en las imágenes de la presente guía es ilustrativa, por lo que, los datos utilizados son ficticios y no representan la identidad de ninguna persona.

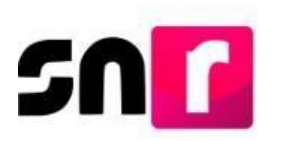

Para adjuntar los formularios en sistema, deberás ingresar a la página principal del SNR (**<https://registrocandidaturas.ine.mx/snr/app/login>**), capturar el **Nombre de usuario** y la **contraseña** y dar clic en el botón **Ingresar**.

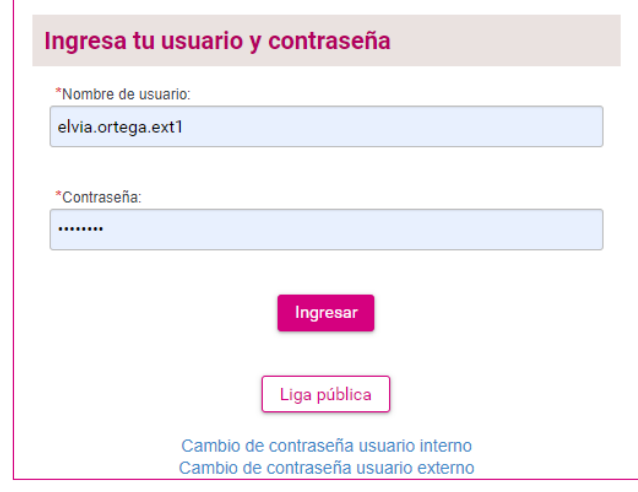

El sistema mostrará la siguiente pantalla, en la cual deberás seleccionar el módulo **"Ámbito Local"**, **"Tipo de elección"** y **"Periodo del proceso electoral"**. Posteriormente da clic en el botón de **"Seleccionar"**.

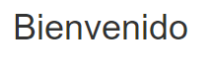

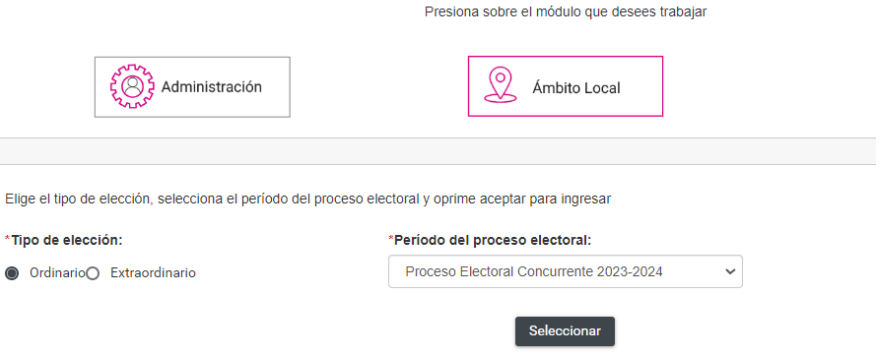

Una vez ingresando al sistema, en la columna de módulos, localizada en la parte izquierdadelapantalla,deberásseleccionar**Registro** ydespués**Apoyo ciudadano**.

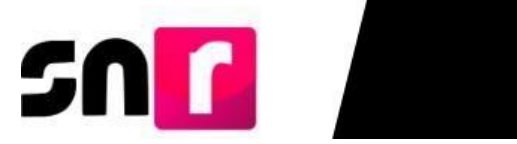

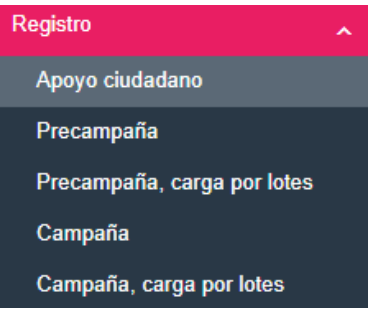

En la parte superior derecha, deberás seleccionar el menú de **Modifica**, para realizar el adjunto de formularios.

Captura | Consulta | Modifica

Tendrás que seleccionar la opción **Modificación de registros**, para seleccionar el registro al que le desear adjuntar el o los formularios.

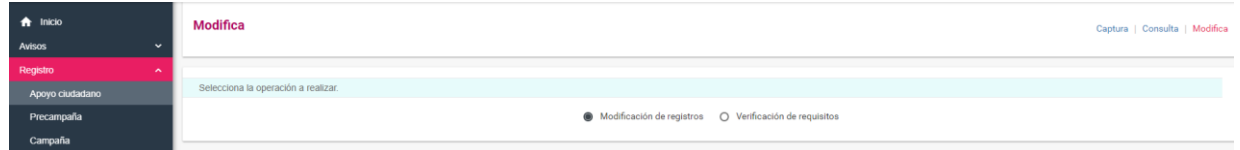

Se mostrarán los **Filtros de búsqueda** o en su caso los **Filtros de búsqueda avanzada**, dependiendo el método de consulta seleccionado se mostrará el registro al cual se adjuntará el o los formularios correspondientes:

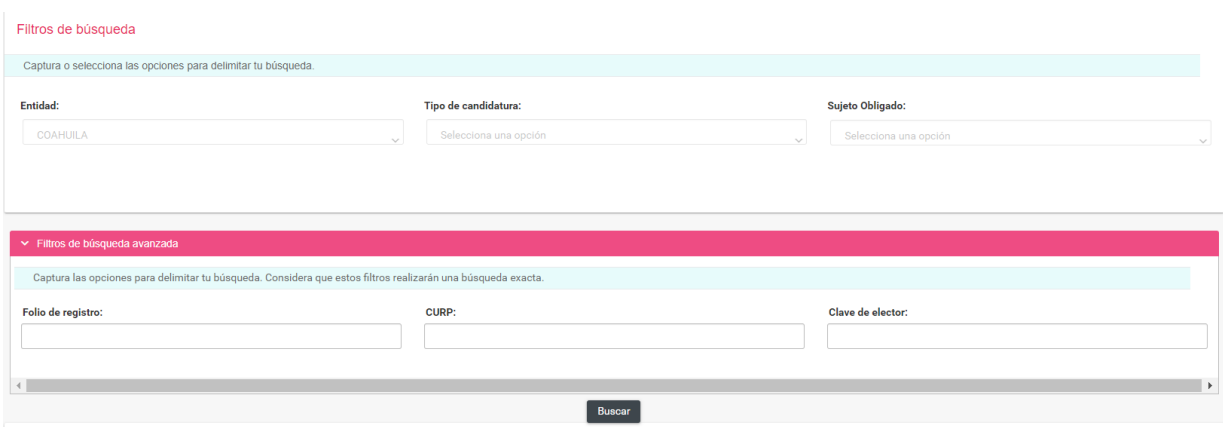

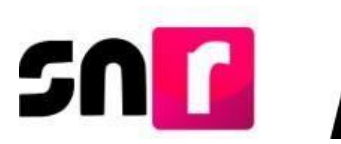

En la parte inferior, se mostrará una tabla, en la que se visualizarán los registros con las características seleccionadas con anterioridad a través de los filtros.

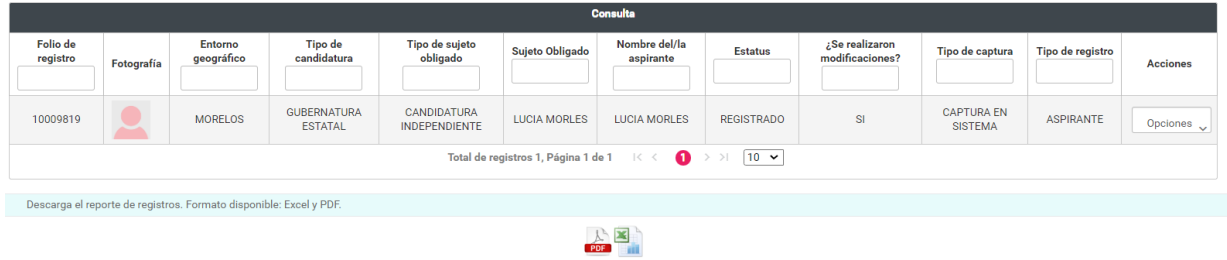

Se mostrará la columna de **Acciones** y por cada registro, un botón de opciones.

Para adjuntar el FM y FAM, según corresponda, deberás seleccionar del botón de opciones **Adjuntar FM** o **Adjuntar FAM**.

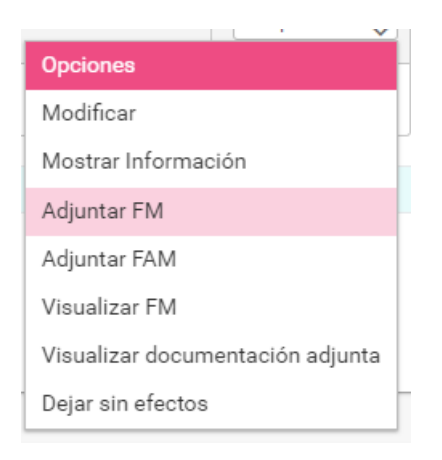

Una vez realizado lo anterior, el sistema mostrará la sección para adjuntar documentación.

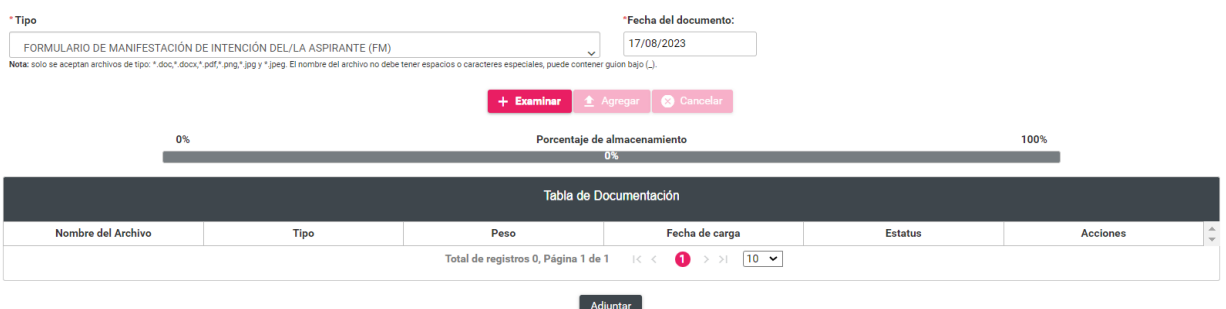

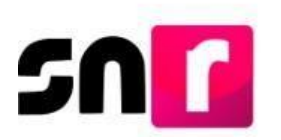

En el campo **Tipo** se mostrará como única opción Formulario de Manifestación de Intención (FM) o Formulario de Actualización de Manifestación de Intención (FAM), dependiendo de la acción seleccionada. Asimismo, deberás seleccionar la **Fecha del documento** que se adjuntará.

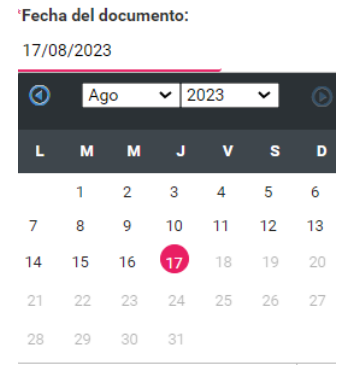

Posteriormente, deberás dar clic en el botón **Examinar** y seleccionar en el equipo de cómputo, el archivo a adjuntar.

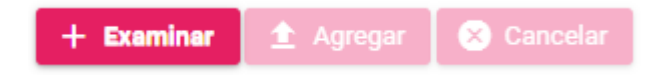

A continuación, deberás dar clic en el botón **Agregar**, con lo que se mostrará el mensaje: "**El documento ha sido agregado correctamente**".

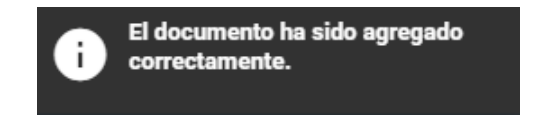

Para concluir con el adjunto del formulario, deberás dar clic en el botón **Adjuntar**, ubicado en la parte inferior de la pantalla.

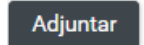

Finalmente se emitirá el siguiente mensaje de confirmación: "**La documentación adjunta se guardó correctamente**".

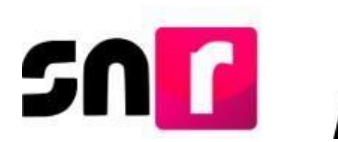

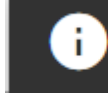

La documentación adjunta se guardó correctamente.

**Nota:** Cuando se adjunte en el sistema el FM firmado, el estatus del registro cambiará a *Por verificar*, por lo que dicho registro podrá ser verificado y en su caso aprobado por el OPL.

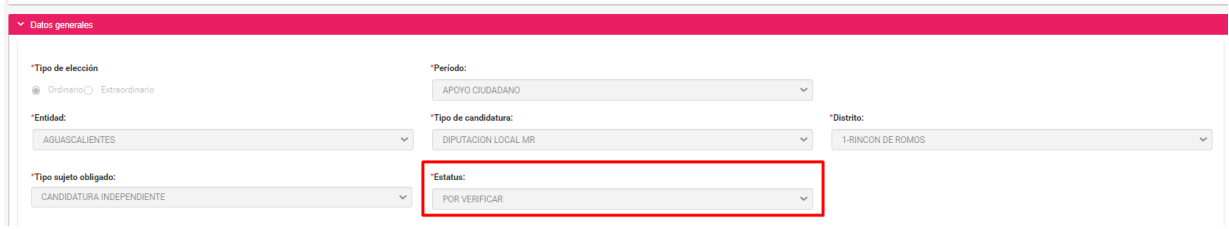

La consulta de la documentación se realizará a través del menú consulta, seleccionando la acción **Visualizar documentación adjunta**.

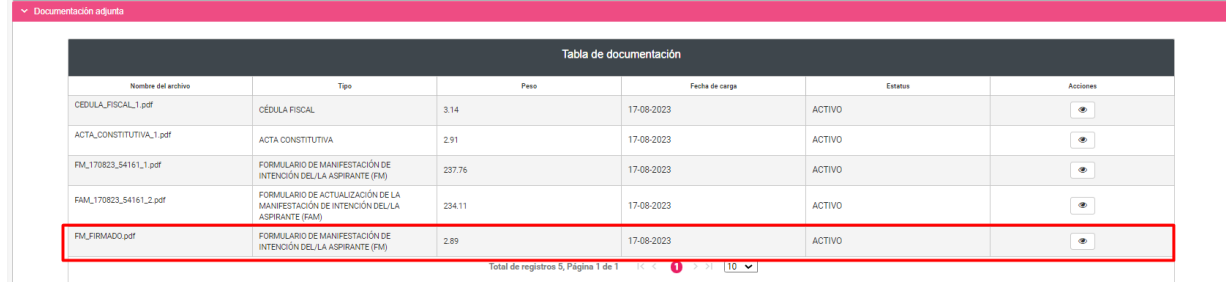

Con este procedimiento se concluye la presente guía.